## Teachers Notes

instruments available

a samples genre

effect)

Instruments can be found in the loops

task bar within the Arrange Page.

section found on the top right side of the

Click on instrument to view the various

•You can expand this activity by identifying

• If you would like to record a longer piece, set the song section length to automatic

• Add an effect to your recording (double tap the mic app channel and select an

(+ right corner of the Arrange Page)

Experiment with faster and slower

icon, located on the top task bar)

turning your song into a rap

tempos (Select 'tempo' from the spanner

You can expand this activity further by

•

.

# 3 Easy **Activities** With 1 iPad

### Teaching and Learning Activities

#### Activity 1 - Identify the instrument

a. Use the various instrument types within Garageband to create an instrument quiz. Can pupils identify the instrument or its family?

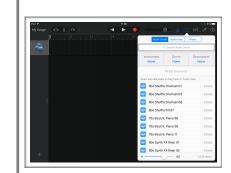

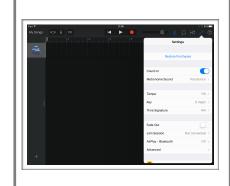

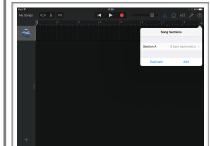

#### Activity 2 - Live recording

a. Record your pupils singing a selected song using the

#### **Activity 3 - Backing Beats**

a. Create a smart drum pattern to use as an accompaniment for one of your schools hymns/ songs.

MUSIC**HANDS**IBAND